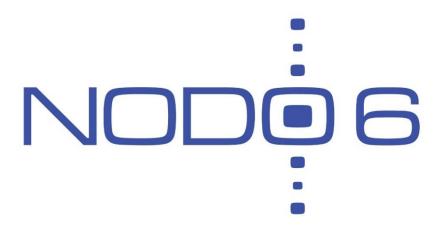

# IPv6/6LoWPAN with Wireshark March 2016 – ICTP

**Alvaro Vives** (alvaro.vives@nodo6.com)

NODO6 (www.nodo6.com)

#### Content

- ▶ 1 Introduction to Wireshark
- 2 Capturing IPv6 Traffic
- 3 Capturing 6Lowpan Traffic

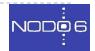

# Wireshark (I)

- Wireshark is a sniffer, a free and open-source packet analyzer, allows packet traces to be sniffed, captured, and analysed
- We can capture packets in an interface and Wireshark understands the protocols used and shows the information in a friendly way
- Features:
  - Available for Windows, Linux y Mac OS
  - Graphical interface
  - Allows for filtering the packet captures
  - Generates statistics and graphs
  - Lot of protocols supported

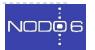

## Wireshark (II)

4 areas: menus and filters, list of captured packets, detailed information about the selected packet, full content of selected pkt in hex and ASCII

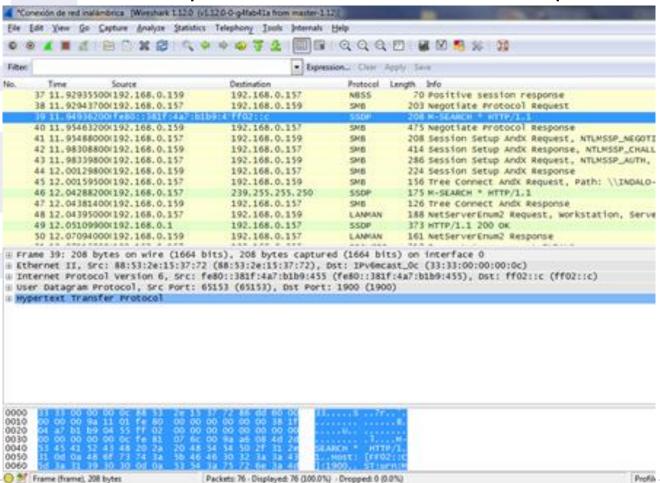

## Wireshark (III)

- Files -> Open
  - To open saved capture files
- Help -> Sample Captures
  - Allow to fetch caputre examples
- Capture -> Interfaces...
  - Choos interface(s) in which capture
- Capture -> Options...
  - Configure capture details
- Edit -> Find Packet
  - To look for specific packets

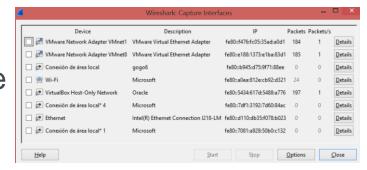

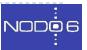

## Wireshark (IV)

- Detailed packet information:
  - Information shown by layers
  - Expand/compress details

```
m Frame 19: 208 bytes on wire (1664 bits). 208 bytes captured (1664 bits) on interface 0
Ethernet II, Src: 88:53:2e:15:37:72 (88:53:2e:15:37:72), Dst: IPv6mcast_Oc (33:33:00:00:00:0c)
  Destination: IPv6mcast_0c (33:33:00:00:00:0c)
  E Source: 88:53:2e:15:37:72 (88:53:2e:15:37:72)
    Type: IPv6 (0x86dd)
Internet Protocol Version 6, Src: fe80::381f:4a7:b1b9:455 (fe80::381f:4a7:b1b9:455), Dst: ff02::c (ff02::c)

• User Datagram Protocol, Src Port: 65153 (65153), Dst Port: 1900 (1900)

Hypertext Transfer Protocol
m Frame 19: 208 bytes on wire (1664 bits), 208 bytes captured (1664 bits) on interface 0
# Ethernet II, Src: 88:53:2e:15:37:72 (88:53:2e:15:37:72), Dst: IPv6mcast_Oc (33:33:00:00:00:0c)
Internet Protocol Version 6, Src: fe80::381f:4a7:b1b9:455 (fe80::381f:4a7:b1b9:455), Dst: ff02::c (ff02::c)

⊕ 0110 .... = Version: 6

  🗄 .... 0000 0000 .... .... .... = Traffic class: 0x00000000
    .... .... 0000 0000 0000 0000 = Flowlabel: 0x00000000
    Payload length: 154
   Next header: UDP (17)
    Hop limit: 1
   Source: fe80::381f:4a7:b1b9:455 (fe80::381f:4a7:b1b9:455)
    Destination: ff02::c (ff02::c)
    [Source GeoIP: Unknown]
    [Destination GeoIP: Unknown]
• User Datagram Protocol, Src Port: 65153 (65153), Dst Port: 1900 (1900)
Hypertext Transfer Protocol
```

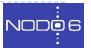

# Wireshark (V)

- Two ways of applying Filters:
- Write filter expression and apply it.
  - Protocols (ip, ipv6, icmp, icmpv6)
  - Protocol field (ipv6.dst, ipv6.src)
  - Complex expressions using operators: AND (&&), OR (II) or negation (I)

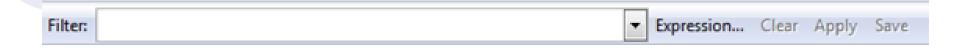

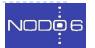

## Wireshark (VI)

- Two ways of applying Filters(cont.):
- 2. Right click in one filed of a captured packet
  - In the packet list
  - Appear a menu option "Apply as filter" with several options

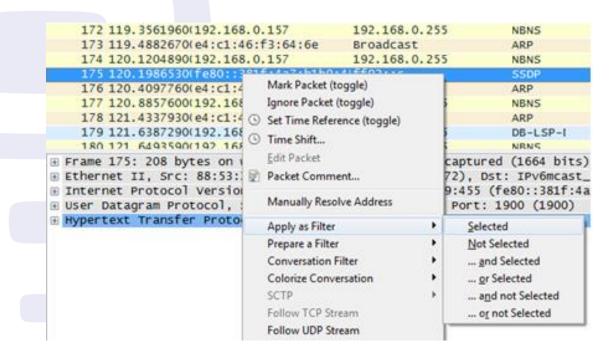

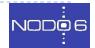

# Wireshark (VII)

- statistics about the captured traffic:
  - With applied filters, the statistics will be about the filtered traffic
  - Statistics and select, for example, Protocol Hierarchy

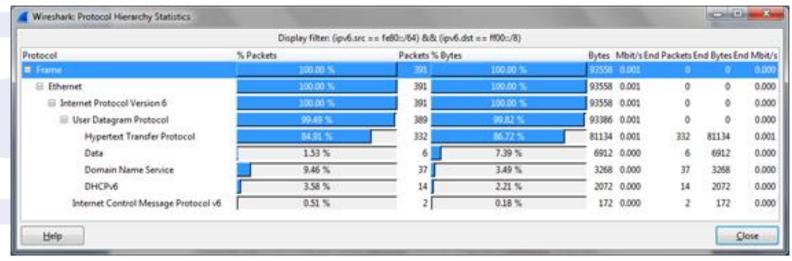

- Other interesting options are:
  - Conversation List ---> IPv6
  - Statistics ---> Endpoint List ---> IPv6
  - Statistics ---> IO Graph

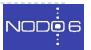

# Wireshark (VIII)

- Statistics ---> IO Graph
  - Allow to create and save graphs
  - Different lines for different types of traffic (filters)

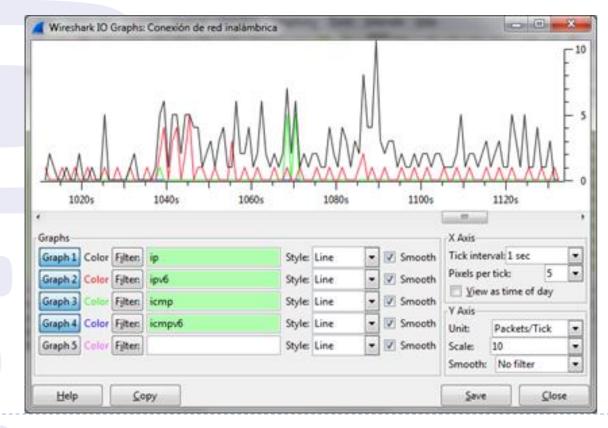

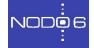

#### Wireshark: Exercises (I)

- Exercise A: Capture packets on eth0 interface in your RPi
  - Filter by protocols: IPv4, IPv6, ICMPv6
  - ▶ Look into protocol details of Ethernet, IPv4/IPv6, etc.
- Exercise B: Apply Filters
  - Show only IPv6 traffic
  - Only ICMPv6
  - Show pkts with your link-local address as source
  - Show pkts with your link-local address as source AND destination
  - Show only ICMPv6 type NA and NS

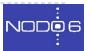

## Wireshark: Exercises (II)

Exercise C: See statistics of captured traffic by protocols

Exercise D: Generate a graph showing different lines for IPv4, IPv6 and ICMPv6

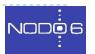

# Capturing 6Lowpan Traffic (I)

Live demo of 6Lowpan capturing packets

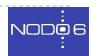

# Capturing 6Lowpan Traffic (II)

- Open the capture file: wireshark-ipv6-6lowpan.pcap
- You need to change some things on Wireshark:
- Edit -> Preferences ->
- 2. Protocols -> 6lowpan -> context0: aaaa::

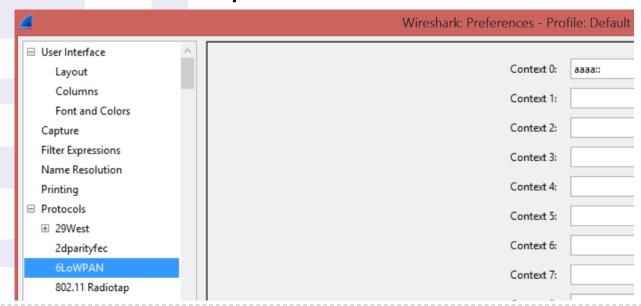

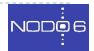

# Capturing 6Lowpan Traffic (III)

- You need to change some things on Wireshark (cont.):
- Edit -> Preferences ->
- Protocols -> IEEE 802.15.4

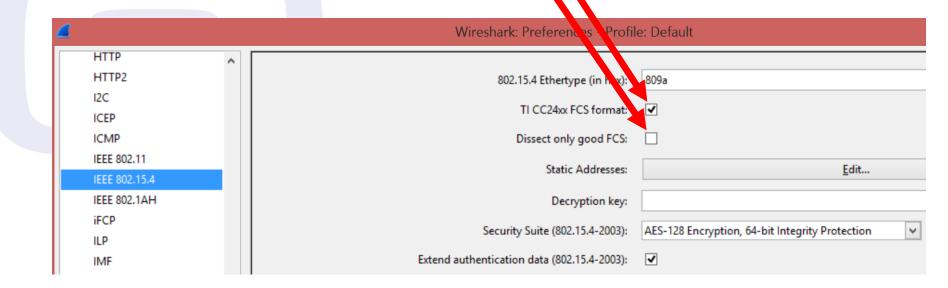

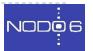

# Capturing 6Lowpan Traffic (IV)

#### You can see information of the different layers

```
Source
                                              Destination
                                                                                Lenath Info
                                                                 Protocol
     1 0.00000000 26:79:05:57:25:00:56:9e
                                              0x39d8
                                                                                   71 Data, Dst: 0x39d8, Src: 26:79:0557:25:0056:9e, Bad FCS
                                                                 IEEE 802.15.4
                                                                                   97 RPL Control (DODAG Information Object), Bad FCS
     2 8.97150300 fe80::c30c:0:0:13c2
                                              ff02::1a
                                                                 ICMPV6
                                                                                   65 Source port: 8765 Destination port: 5678, Bad FCS
     3 10.0073460 aaaa::c30c:0:0:13d8
                                               aaaa::1
     4 15.0316570 fe80::c30c:0:0:13c2
                                              ff02::1a
                                                                 ICMP<sub>V</sub>6
                                                                                   97 RPL Control (DODAG Information Object), Bad FCS
     5 20.0346330 fe80::c30c:0:0:13d8
                                              fe80::c30c:0:0:13c2ICMPv6
                                                                                   76 RPL Control (Destination Advertisement Object), Bad FCS
     6 25.0074300 aaaa::c30c:0:0:13d8
                                              aaaa::1
                                                                                   65 Source port: 8765 Destination port: 5678, Bad FCS
     7 25.0098240 aaaa::1
                                              aaaa::c30c:0:0:13d8UDP
                                                                                   73 Source port: 57076 Destination port: 8765, Bad FCS
     8 27.0355730 fe80::c30c:0:0:13c2
                                              ff02::1a
                                                                                   97 RPL Control (DODAG Information Object), Bad FCS
     9 32.0205630 fe80::c30c:0:0:13d8
                                              fe80::c30c:0:0:13c2ICMPv6
                                                                                   76 RPL Control (Destination Advertisement Object), Bad FCS
    10 40.0072630 aaaa::c30c:0:0:13d8
                                              aaaa::1
                                                                                   65 Source port: 8765 Destination port: 5678, Bad FCS
    11 40.0101940 aaaa::1
                                              aaaa::c30c:0:0:13d8UDP
                                                                                   73 Source port: 45726 Destination port: 8765, Bad FCS
    12 48.9777050 fe80::c30c:0:0:13d8
                                              ff02::1a
                                                                                   97 RPL Control (DODAG Information Object), Bad FCS
                                                                 ICMPv6
    13 52.0300130 fe80::c30c:0:0:13c2
                                              ff02::1a
                                                                 ICMP<sub>V</sub>6
                                                                                   97 RPL Control (DODAG Information Object), Bad FCS
■ Frame 6: 65 bytes on wire (520 bits), 65 bytes captured (520 bits) on interface 0
H IEEE 802.15.4 Data, Dst: c1:0c:0000:00:0013:c2, Src: c1:0c:0000:00:0013:d8, Bad FCS
6LOWPAN
 ■ IPHC Header
     011. .... = Pattern: IP header compression (0x03)
      ...1 1... .... = Traffic class and flow label: Version, traffic class, and flow label compressed (0x0003)
      .... .0.. .... = Next header: Inline
      .... ..10 .... = Hop limit: 64 (0x0002)
      .... 1... = Context identifier extension: True
      .... .... .1.. .... = Source address compression: Stateful
      .... .... ..11 .... = Source address mode: Compressed (0x0003)
      .... .... 0... = Multicast address compression: False
      .... .... .1.. = Destination address compression: Stateful
      0000 .... = Source context identifier: 0x00
      .... 0000 = Destination context identifier: 0x00
      [Source context: aaaa:: (aaaa::)]
      [Destination context: aaaa:: (aaaa::)]
    Next header: IPv6 hop-by-hop option (0x00)
    Source: aaaa::c30c:0:0:13d8 (aaaa::c30c:0:0:13d8)
    Destination: aaaa::1 (aaaa::1)
Internet Protocol Version 6, Src: aaaa::c30c:0:0:13d8 (aaaa::c30c:0:0:13d8), Dst: aaaa::1 (aaaa::1)
User Datagram Protocol, Src Port: 8765 (8765), Dst Port: 5678 (5678)
Data (14 bytes)
```

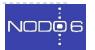

#### Thanks!

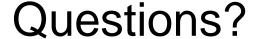

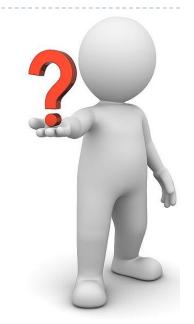

- Contact: info@nodo6.com / training@nodo6.com
- http://www.nodo6.com
  - https://www.linkedin.com/company/nodo6
  - https://twitter.com/NODO6\_RRSS

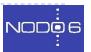